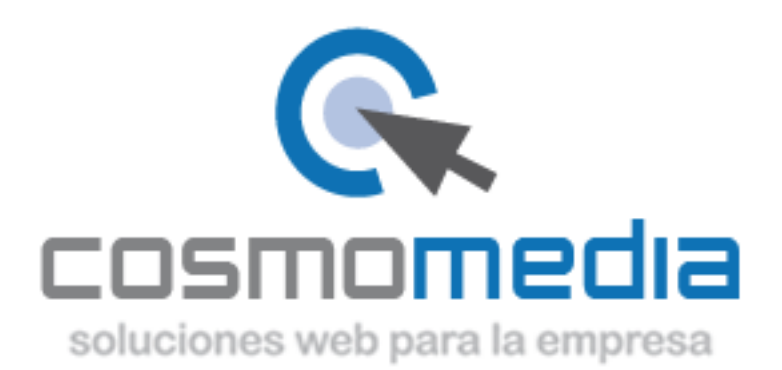

## **CONFIGURACIÓN CORREO IPHONE**

Para configurar el correo electrónico de nuestro dominio en nuestro terminal *iPhone* con el programa nativo *Mail*, sólo tendremos que seguir los siguientes pasos.

Accedemos a Ajustes, (correo, contactos, calendario), seleccionamos Añadir cuenta y elegimos la opción *Other* (Otras) para configurar una cuenta de correo electrónico con nuestro dominio.

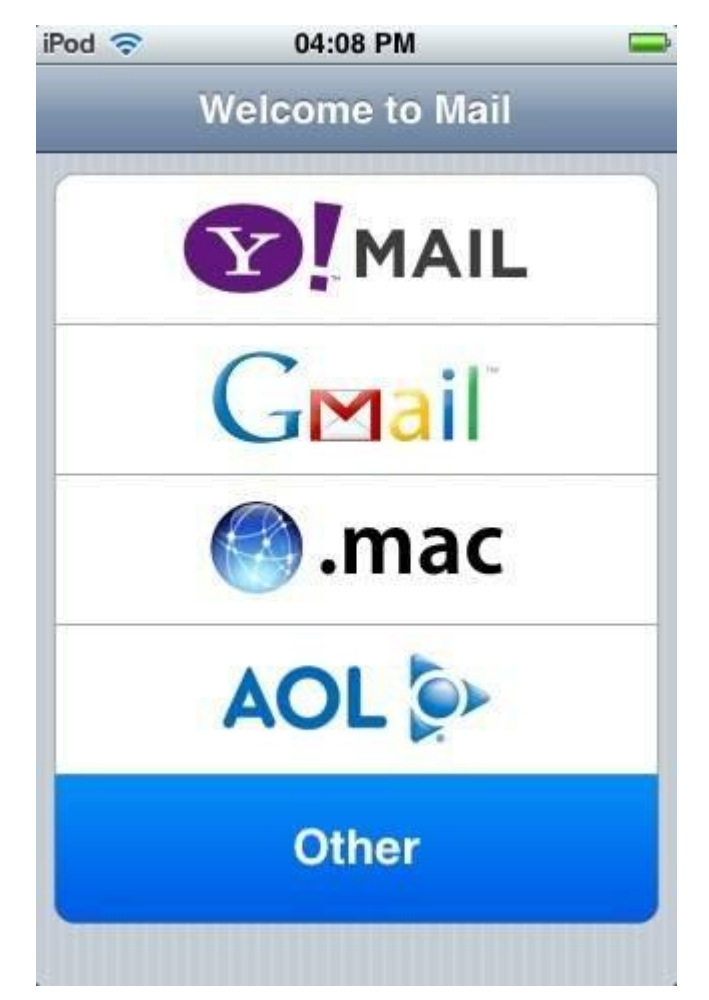

A continuación deberemos rellenar los siguientes datos a modo de presentación:

Nombre – El nombre de nuestra cuenta de correo

Dirección – Nuestro correo electrónico por ejemplo email@midominio.com

Descripción– Un descripción para distinguir esta cuenta de otras.

Contraseña – Contraseña facilitada por cosmomedia

Podemos escoger entre configurar el acceso a nuestro correo a través de POP o IMAP.

Debemos elegir la configuración IMAP.

Y rellenamos los siguientes campos:

## Servidor de correo entrante

Es la configuración para el acceso al correo electrónico. Los datos a rellenar son los siguientes:

- *Host Name* (Servidor) mx.cosmomedia.es (si nos pidiera puerto seria el 143)
- *User Name* (Usuario) Nuestro usuario completo por ejemplo *email.midominio.com*
- *Password* (Contraseña) La contraseña de nuestro correo electrónico

## Servidor de correo saliente

Es la configuración para el envío de correo electrónico. Los datos a rellenar son los siguientes:

- Host Name (Servidor) smtp.cosmomedia.es (si nos pidiera puerto seria 25)
- User Name (Usuario) Nuestro usuario completo por ejemplo email.midominio.com

- Password (Contraseña) – La contraseña de nuestro correo electrónico, la misma que anteriormente

Opciones a tener en cuenta:

-Si nos pide seguridad SSL NUNCA PONERLA!!!!

-Si nos pide algún tipo de autenticación poner ninguna

Una vez configurada la cuenta deberemos guardar los cambios pulsando el botón Save (Guardar). En este momento el correo electrónico ya está configurado aunque debido a que no se tiene que usar la seguridad SSL, nos va dar un error indicándonos " el servidor entrante/saliente no puede autenticarse, desea continuar" y tiene que decirle que si, que quiere continuar con la configuración. Si le sale algún otro tipo de error, revise su configuración.

Ya podemos trabajar con el correo electrónico desde nuestro iPhone!

Este manual varia dependiendo de la versión de nuestro iphone, pero los valores son siempre los mismos.